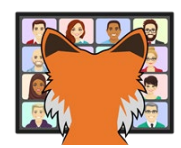

# X# from Scratch

*Eric Selje Salty Dog Solutions, LLC @EricSelje www.SaltyDogLLC.Com eric@saltydogllc.com*

X# is on your radar but you're a little unsure how to get started? This whitepaper will walk you through building your first X# application. We'll take a sample FoxPro application and convert it piece by piece to X# and demonstrate transferring our existing VFP skills to X#'s paradigms.

You will learn:

- How to take your first steps with  $X#$
- How to access DBF files in  $X#$
- How to do classes, forms, and more in  $X#$

# **Introduction**

In 2019 at Southwest Fox, I presented a high-level overview of X#, covering its origins and evolution up to its present state. X# is a very stable and mature product at this point, and perfectly capable of creating sophisticated datacentric Windows applications, or being the middleware for web-based ASP.Net apps. If you haven't read my whitepaper from that session, I think it'd give you a good foundation. It's at [http://saltydogllc.com/wp](http://saltydogllc.com/wp-content/uploads/SELJE-Look-at-X-Sharp.pdf)[content/uploads/SELJE-Look-at-X-Sharp.pdf](http://saltydogllc.com/wp-content/uploads/SELJE-Look-at-X-Sharp.pdf).

While X# has been around for years, what's newer and exciting in X# is its support for the Visual FoxPro *dialect*. This support makes learning X# from a Visual FoxPro developer's perspective as easy as, say, learning Spanish once you know Italian (I'm speculating here – I know neither!) There's a lot in common and many cognates so you should be able to translate your skills to a product that is still supported and takes advantage of the .Net Framework rather than the old Win32 classes.

Putting together this session, the most difficulties I had were not with the language itself but navigating the differences between Visual FoxPro's development environment and Visual Studio's. If you're experienced with Visual Studio that will be one less barrier for you to hurdle. And if you're experienced with developing C# applications in Visual Studio, you'll probably find X# to be extremely easy to pick up.

Aside: If you're wondering, "Why should I even learn X# if I'm an experienced C# developer," it's because X# adds DBF handling capabilities natively into the language. You can create data handling classes in X# that are referenced by your existing C# classes.

Let's get started! In this session we're going to start with what we already know – a Visual FoxPro application that I put together. It's not a real functioning application because I

wanted an example that was small enough to translate but also included a lot of the features that we use in FoxPro and will want to use in X# as well.

# **Our Sample Application**

The original FoxPro app is a simple ToDo list manager, FoxToDos. If it looks familiar it's because I borrowed the UI heavily from Rick Strahl's Vue session. [Thanks Rick!] I even used the same DBF free table that he used because his To Do list is much, much cooler than mine.

You can grab the source code for FoxToDos at my GitHub account, <https://github.com/eselje/FoxToDos>.

Under the covers, our application consists of the parts shown here.

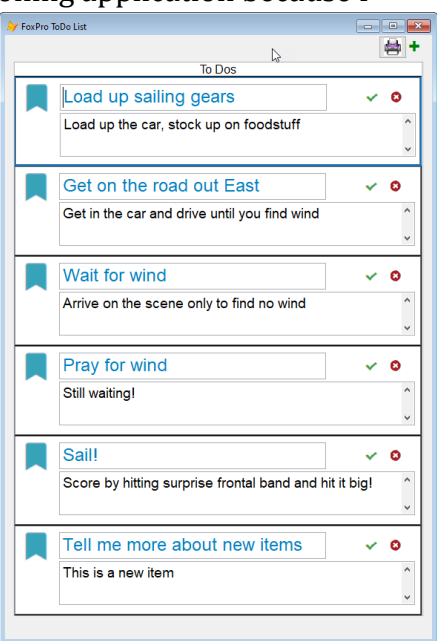

**Figure 1: FoxToDos**

FoxToDos was not based on any application framework, so it's simpler and less robust than any real application would ever be. It contains (in order):

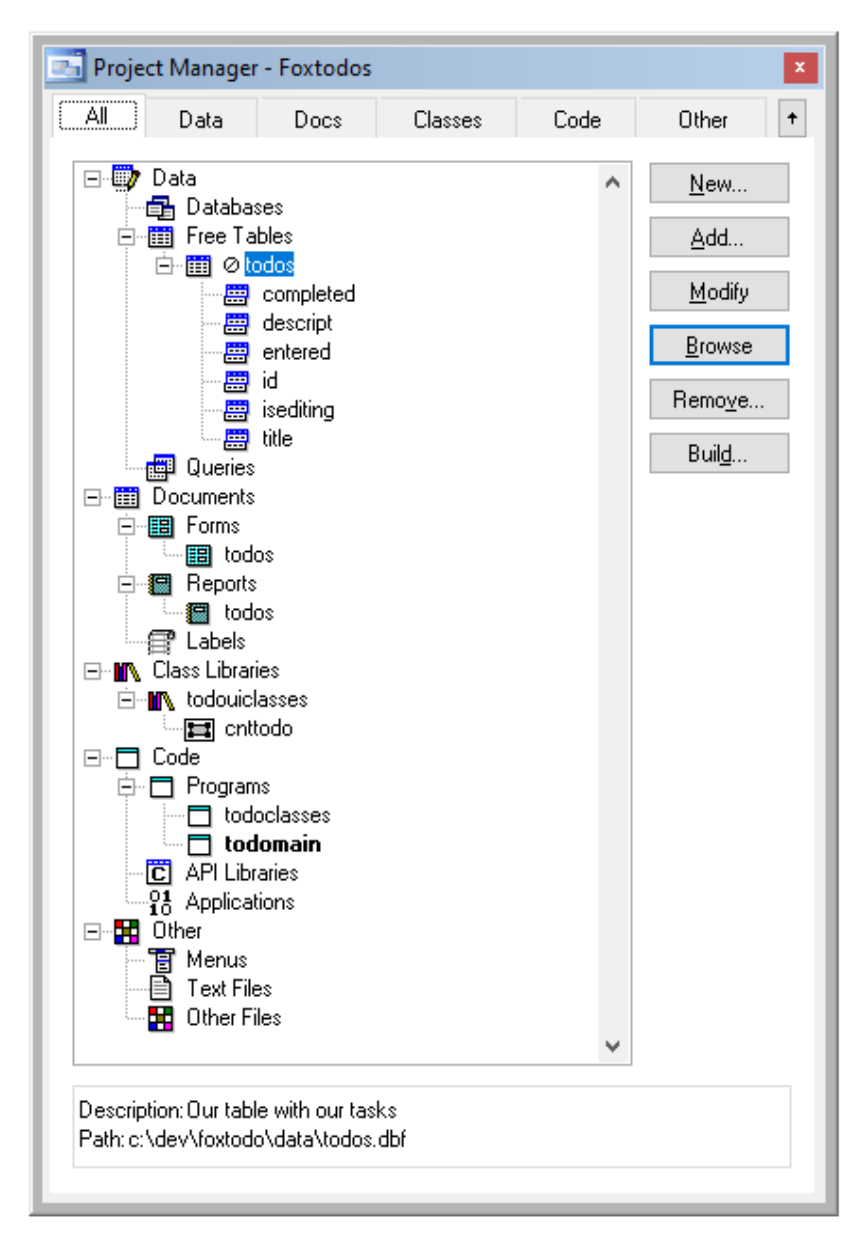

**Figure 2: FoxToDos Project Structure**

• ToDos.dbf, the free table with our tasks.

• ToDos.scx, a form that serves as the user interface and includes a grid that contains one custom control, cntToDo.

• ToDos.frx, a simple, wizard-generated report for those that like their tasks on paper.

• ToDoUIClasses.vcx, a visual class library , that has the cntToDo control we use in the grid on our form.

• ToDoClasses.prg contains our non-visual business objects. while has one user interface control, cntToDo, for presenting each task on the form cohesively. Lastly, we have a simple wizard-generated report Converting these to X# should be enough to give us a good feel for what the experience is like.

• ToDoMain.prg. A simple startup program that gets us going.

## **Conversion Strategy**

The steps we're going to follow to convert this Visual FoxPro application to X# is:

- 1. Create a new solution in Visual Studio
- 2. Rewrite the classes in ToDoClasses.prg as X# classes
- 3. Unit test those business objects inside of Visual Studio
- 4. Create a form in Visual Studio that uses those business objects to interact with the database, and also contains the equivalent of our user-interface composite control.
- 5. Create an application that has code to setup, run our form, and shutdown.
- 6. Look at possibilities for creating a report to output the tasks.

# **The Development Environment**

For developing in X#, you have three choices:

- 1. Use any editor you like (ahem, VI), and compile using the command-line compiler. I'll leave it to the reader to explore this option.
- 2. XIDE, the X# integrated development environment that may be downloaded along with the rest of X#. XIDE is a perfectly serviceable environment and has a lot in common with Visual FoxPro's IDE. It's written in X# itself, so it provides a dramatic example of what the language can do in the right hands.
- 3. Visual Studio, either the Professional (ie paid) or Community (ie free) Edition. The big advantage of Visual Studio is that it's used by a lot of developers all over the world, so it's well-supported by its developer and the community. It has a ton of features but in my experience it's also a bit of a dog performance-wise and is a resource hog. It's a hog and a dog –a hot dog if you will. (If you laughed at that joke, shoot me an email and I'll buy you a drink the next time I see you.)

Visual Studio Professional 2017 is the environment I'll be using for this session. If you're not familiar with Visual Studio, the X# Help File has an introduction on using X# in Visual Studio.

## **Create a New Solution**

In Visual Studio's parlance, a "Solution" is the main structure for an application. It's a collection of Projects, which are the main work units. It's good practice to put business objects in their own Project and keep user interface elements in their own separate Project, because then the business objects could be separated and re-used (i.e. "referenced") in multiple Solutions.

To create a new Solution from scratch, choose File, New, *Project* from the menu. The dialog lets you specify the name of the Solution that will contain your new Project, and will create the solution for you. (If you wanted to create a new project as part of an *existing* Solution, you must open that Solution, and choose Add, New Project. See **[Figure 4](#page-10-0)**).

Because we've installed X# already (an exercise left to the reader, but it's a straightforward download and install from http://www.xsharp.info), we have XSharp Templates available to us.

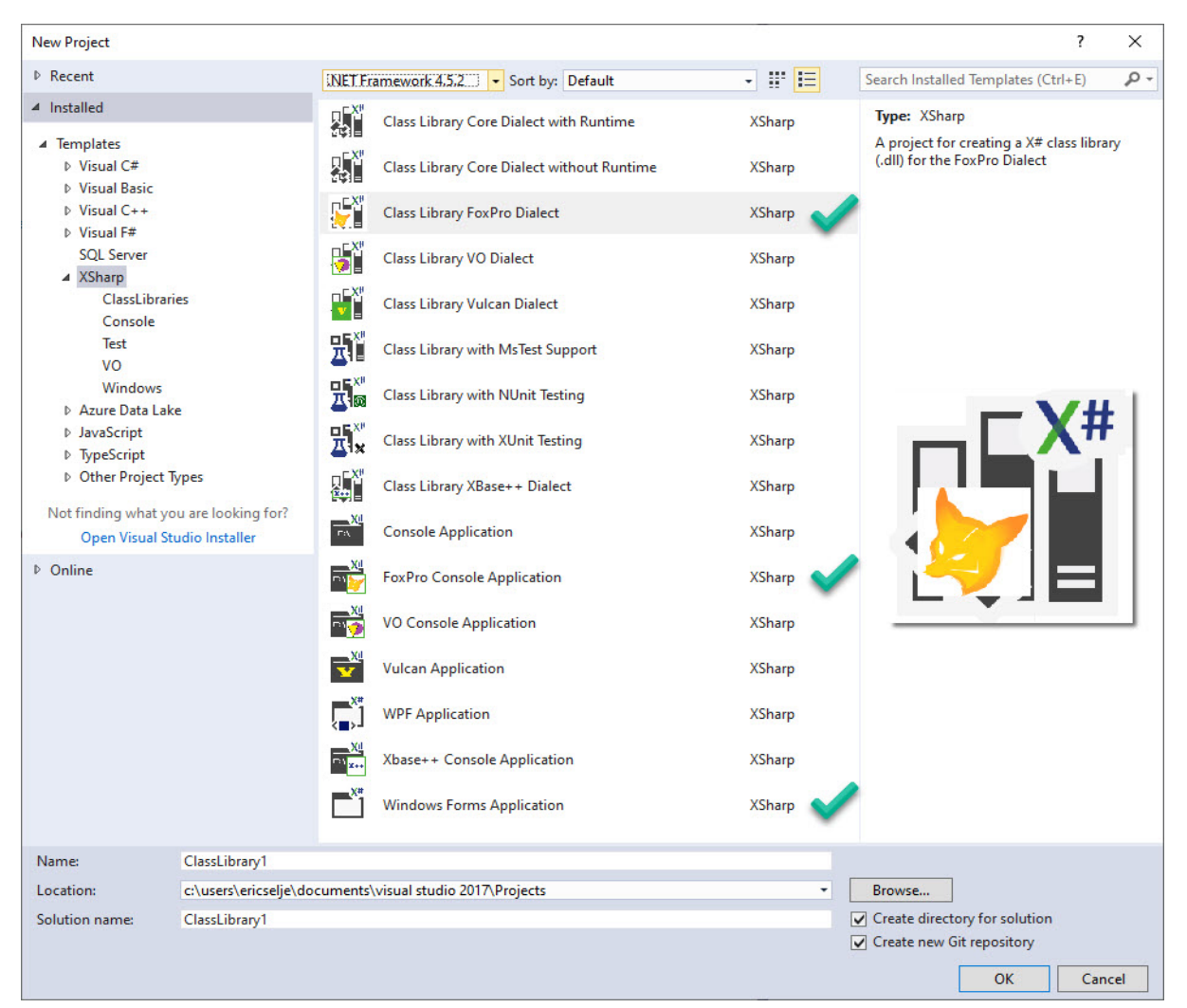

**Figure 3: New Project dialog, with interesting Project Templates noted**

#### <span id="page-4-0"></span>**What do Project Templates do for you?**

Project Templates set certain properties (see **Figure 4**) of the project that are tweaked for that project type. They may also include code files and other assets that that type of project will typically use. For example, notice how the Dialect is automatically set to **FoxPro** after we create a Project based on the **Class Library FoxPro Dialect** template. Projects based on this template also contains one barebones PRG library to get us started (**[Figure 5](#page-6-0)**) , but they could contain include as much as a complete application framework.

Visual Studio allows developers to create their own Project templates, much like Word and Excel allow you to create your own templates for documents and spreadsheets.

There are three Project Templates shown in **[Figure 3](#page-4-0)** that are of specific interest to us as FoxPro developers:

- **Class Library FoxPro Dialect**. A project of this type will have the FoxPro dialect pre-set in the General properties (see **[Figure 4\)](#page-5-0)** and include a barebones starter class definition.
- **FoxPro Console Application.** This also sets the dialect to FoxPro, but also sets the "Output Type" property to "Console Application". This allows us to create command line utilities in a FoxPro dialect with proper Exit Codes, which was difficult using Visual FoxPro. Command line applications play well with development pipelines such as Jenkins, a Continuous Integration tool.
- Windows Forms (or WPF) Application

These aren't FoxPro-specific, but we'll be explore using these to create the user interface for our task list.

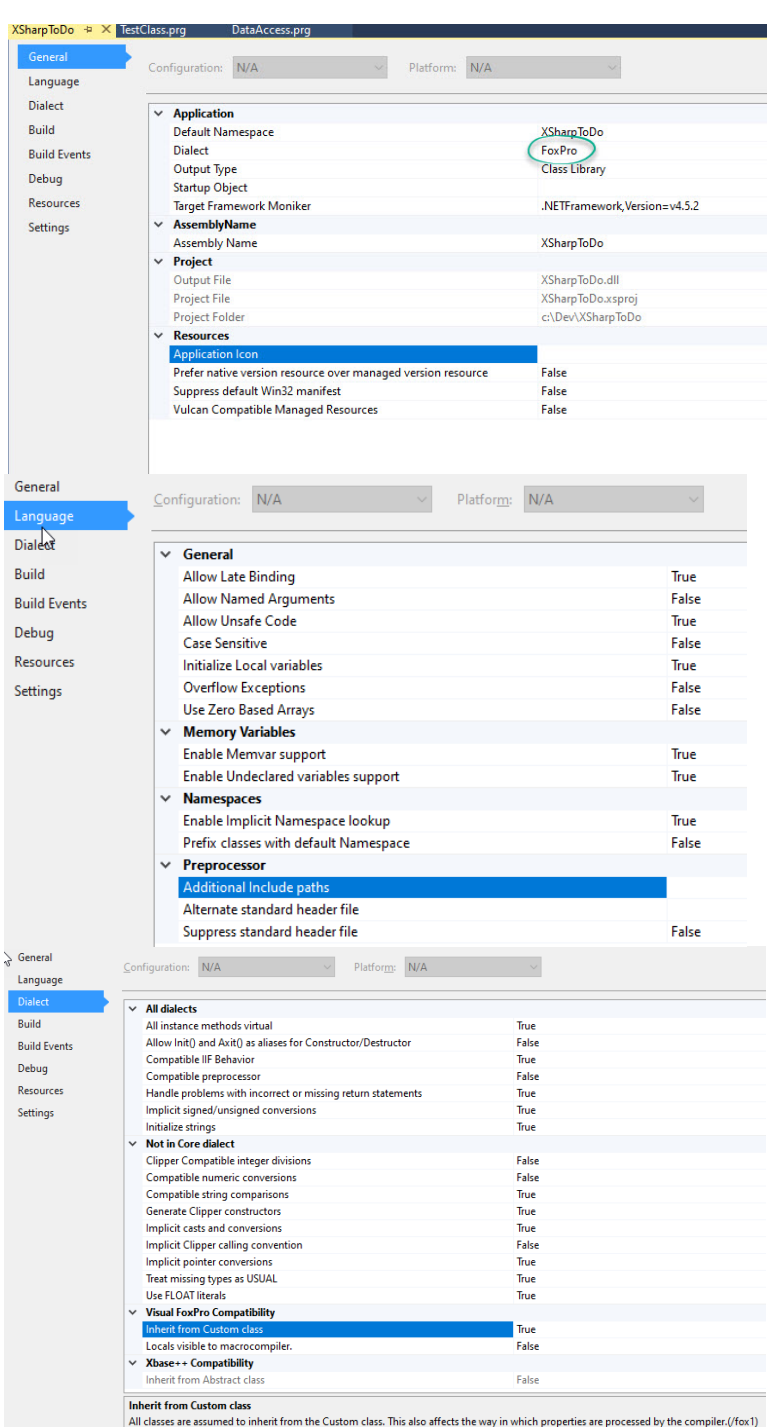

<span id="page-5-0"></span>**Figure 4: Project Properties, as set by the Project Templates**

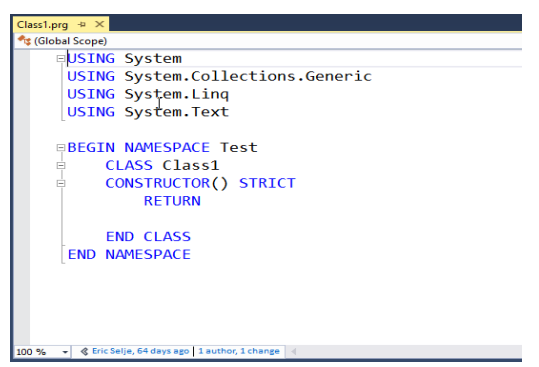

**Figure 5: Starter Code from the Project Template**

What's interesting about the starter class from the template is that it uses syntax that doesn't really look like FoxPro's. The X# dev team has updated its understanding of VFP syntax now, but I suspect the templates were written before that was officially supported. We'll see the updated syntax used in our translations later.

#### Pay extra special attention to the **Visual FoxPro Compatibility / Inherit from Custom Class** setting. If you want your code to behave the way it

<span id="page-6-0"></span>does in VFP, you want that set to True. Among other things, that causes  $X#$  to fire an  $Init()$  method (which wasn't a thing in  $X#$  before, as they

use Constructor()) and create virtual access and assign methods for our "properties" – more on that later.

The code for the classes we're going to migrate is in **Appendix A**, for readability's sake. You can download the FoxPro source code from my GitHub repository at <https://github.com/eselje/FoxToDos> and the final X# solution at [https://github.com/eselje/XToDos.](https://github.com/eselje/XToDos)

This FoxPro class library includes two class definitions:

- ToDo, which manages an individual task, and
- ToDos, which manages a collection of the ToDo objects

Though I could have written this class library in a VCX (Visual Class Library), I chose to do it in straight code because it makes it easier to illustrate the transition to X#, which doesn't have the concept of "Visual Classes" as we know them. All coding is done in text, which is a huge advantage when it comes to source control because there's no need for any of the myriad workarounds that we had to implement in VFP to serialize our binaries. As we'll see when we talk about forms, menus, and custom controls, there is a "visual" element to Visual Studio, but the source code itself is all text.

Disclaimer: Any imperfections or questionable design decisions that you find in this code may have been purposely included to illustrate some important point. Or they may just be an error. It's hard to say.

## **Converting Classes**

#### **ToDo => XtoDo**

We'll start with the ToDo class, which reads and writes individual tasks to the DBF file.

In FoxPro, we begin defining the class with

```
DEFINE CLASS ToDo AS Custom
 Name = "ToDo"
 cId = ""oData = .null.
 lNew = .f.lsaved = .f.lLoaded = .f.
 oException = .null.
```

```
in XSharp, we begin with
USING System
USING System.Collections.Generic
USING System.Text
BEGIN NAMESPACE XSharpToDo
   DEFINE CLASS XToDo as Custom
     public id as string
     public title as string
     public descript as string
     public entered as datetime
     public completed as boolean
     private isEditing as boolean
```
#### **Using**

The initial X# using statements are somewhat akin to FoxPro's set classlib to in that they tell the program, "Hey I have some code stored somewhere else that I'm maybe going to use here so make this available to me, and if I make a call to a function that you don't recognize it may be in one of these classes." There's no requirement that you actually *do* use them, but if you refer to them the compiler is going to include them. In other .Net languages I've used, you could remove any unneeded using by right+clicking and choosing "Remove Unused Usings" (an awkward phrasing, in my opinion), but that doesn't seem to work on .prg files so you'll want to remove any that you don't use manually to shrink the size of your codebase.

.Net has a minimalist concept, along the lines of "If you want it, you gotta include it or it's not going to be available." System is the root namespace and includes what we might refer to as the "Base Classes" in VFP, but not the visual base classes that were included in \_Classes.vcx, but the native data types such as strings, integers, etc. If you didn't include System explicitly, you'd have to preface any of the classes that are in system each time you called them, so Console.Write() would have to be called as System.Console.Write().

Also notice that USING System does NOT include every sub-namespace of System. You have to explicitly use any library that you want access to. For a complete list of .Net's native class libraries, see the (excellent) docs at [https://docs.microsoft.com/en](https://docs.microsoft.com/en-us/dotnet/standard/class-library-overview)[us/dotnet/standard/class-library-overview.](https://docs.microsoft.com/en-us/dotnet/standard/class-library-overview)

#### **Begin Namespace**

Namespaces aren't new to FoxPro developers, although we maybe didn't refer to them as such. If you created an OLEPUBLIC class in Visual FoxPro, the name of the DLL you created would be its Namespace. You could then use that class from another program with

Best Practice

#### USE PRIVATE FIELDS AND PUBLIC PROPERTIES

#### CreateObject("NameSpace.ClassName").

By specifying the namespace in code with BEGIN NAMESPACE, .Net allows you to spread the code for classes among multiple files which makes it *much* easier to manage the source control. No more conflicts because one developer was refactoring an entire class when you only wanted to make a minor tweak to another class in the same class library!

The next few lines are very similar. .Net is strictly typed, so when you specify the class property you must specify the type too. Also, in VFP we have the very powerful SCATTER and GATHER command, allowing us to use one property, oData in my example, to dynamically store the field values, while in the X# class we don't have that yet (UPDATE: This was released on Sept 20, 2020, in version 2.6, too late for me to implement!), so must explicitly name the fields.

#### **Properties v. Fields**

There is a fundamental difference in .NET classes vs Visual FoxPro classes. In VFP when we added what we called a "property" to a class, we could immediately assign values to that property without going through any hoops. This is bad, because there were no checks on the input at all, and anyone could read the value. We got around that by adding access and assign methods to the properties. The "visibility" of the property (public, protected, hidden) affected how whether other objects could see the properties, but had no effect on what values were visible within the class itself.

.Net classes call those "Fields" rather than properties, and their visibility is determined by whether they're Public or Private. Public fields are akin to our Properties, but this isn't recommended because all the reasons mentioned above.

Properties on a .Net class are the public-facing interface, akin to our access and assign, they have get() and set() methods, which filter the input to the fields or restrict the output.

In order to emulate Visual FoxPro's class behavior, there's an option for X# classes to "Inherit from Custom Class", which is set to True by default in the FoxPro Project Templates. Under the covers, this Custom class emulates FoxPro Properties in .NET's Fields.

#### **Init() vs Constructor()**

FoxPro's classes all come with an  $Init()$  method that accepts parameters. You get exactly one Init per class and you must code around the possible combinations of parameters that

were sent in. X# classes have a Constructor method, and you can overload them with different "*signatures"*: different combinations of parameters, which is awesome.

```
FoxPro
PROCEDURE Init
LPARAMETERS cId
This.cId = cIdIF EMPTY(cId)
   This.New()
ELSE 
   This.Load(cId)
ENDTE
ENDPROC
                                         X#
                                          public FUNCTION Constructor() 
                                          // No Parameter. New Task.
                                              This.New()
                                         public FUNCTION Constructor(cId AS String) 
                                          // Parameter. Existing Task
                                             This.cId = cId This.Load(cId)
```
In the FoxPro dialect, class definition in  $X#$  do have an  $init()$  method which you can use exactly like FoxPro's.

When you create a task object, you either send it the ID of the task, or leave it blank if you want to create a new task. FoxPro's  $init()$  handles that by inspecting the parameter and branching based on whether anything was passed in, but X# has the overloaded constructor that either takes an ID parameter or doesn't. I find that much more intuitive.

The  $new()$  function highlights how similar  $X#$  can be to FoxPro, but also showcases the extra functionality you can get. The code we need to create GUIDs in .NET is available to us (in this cases, from System which we always include, but we have the entire universe of .NET libraries available to us and if for some reason we didn't like this GUID library we could have referenced some other one instead.)

FoxPro

```
PROCEDURE New
LOCAL lUsed, oGUID
lUsed = This.OpenToDos()
oGUID = CreateObject("scriptlet.typelib")
SCATTER BLANK NAME This.oData MEMO
This.oData.Id =Strextract(oGUID.GUID, "{", "}" )
This.oData.Entered = DATETIME()
This.lNew = .t. 
RETURN This.oData
```
X#

```
PROCEDURE New
LOCAL lUsed
This.Clear()
VAR g = GUID.NEWGUID()
This.id = g.TOSTRING()this.entered = DateTime.Now
this.isEditing = true 
this.isNew = .t.
RETURN This.oData
```
# **Testing our Code**

Now that we've got a couple of methods written for our X# class, we can check if it has errors in that time-honored tradition: Does it compile? Hit Ctrl+Shift+B to Build the solution and the Output window will display any issues it finds. DoubleClicking the row that has the issue will take you right to that code in the editor, or click on the error code to take you to a web page that can give you more information about that error.

Copyright 2020, Eric Selje Page 10 of 33

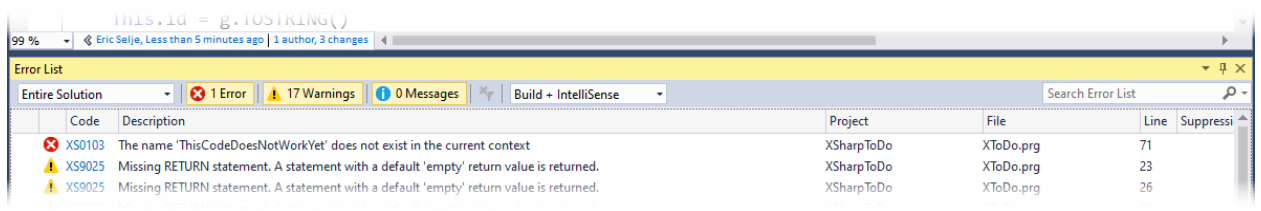

Once it compiles without any errors, we want to find a way to make sure it actually works.

#### **Command Window?**

USING System USING XSharpToDo

We FoxPro developers love to "test" our code by opening the Command Window, instantiating an instance of our class, and invoking the methods manually. If they didn't do what we expected, we'd set a Breakpoint and walk through the code in debug mode.

Visual Studio doesn't have a Command Window though. If you installed the XIDE environment you will get something *like* a Command Window called XSI, the X# Interpreter (there's more on XSI in last year's whitepaper.) Since we are using Visual Studio for this demonstration, we'll instead create a quick Console Application that we can use to "test" our code.

To create the Console Application,

FUNCTION Start() AS VOID STRICT

Right+Click on the Solution, choose Add, New Project (See **figure 6**), base it on the **FoxPro Console Project** template (refer back to **[Figure 3](#page-4-0)**), give it a name, add a reference to the library that we want to test (**[Figure 7](#page-11-0)**), set our new project as the Startup project, and change the code to write our rudimentary test:

<span id="page-10-0"></span>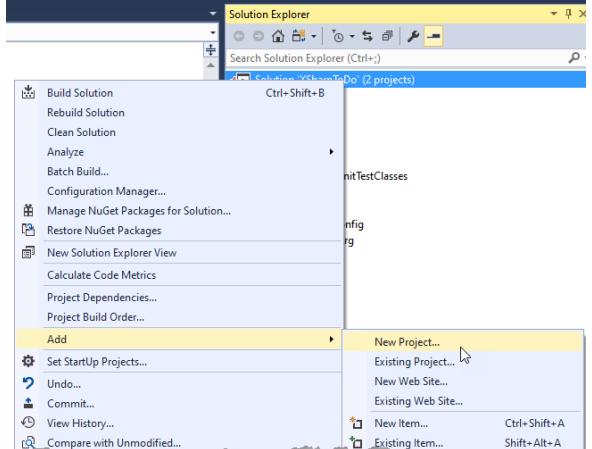

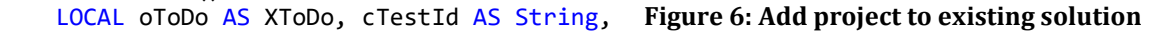

```
cDescript As String
    cTestId = "EDF53AEF-5C29-4DC4-A"
    oToDo = createObject("XToDo")
    IF oToDo.openToDos()
        SET DELETE ON
       SCAN
             Console.WriteLine("{0:00}: ID: {1}, {2}", RECNO(), ToDos.id, ToDos.descript)
// ? RECNO() ToDos.id ToDos.descript
              IF ToDos.Id = cTestId
                  cDescript = ToDos.descript
              ENDIF
         ENDSCAN
         ? cTestId +": " + cDescript
        oToDo.Load(cTestId)
        oToDo.closeToDos()
    ELSE
```

```
 ? "Could not open ToDos.dbf"
              ? "Default folder is " + SET("DEFAULT")
     ENDIF
     WAIT
RETURN
```
This is X# code, but it should look *very* familiar to you. I threw in a gratuitous Console.WriteLine to show off some of X#'s extra functionality, but other than that this is straight VFP code.

experienced FoxPro developer you'll have no difficulty grokking

After a few rounds of debugging your code (and as an

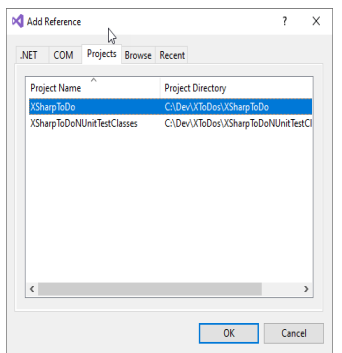

<span id="page-11-0"></span>**Figure 7: Add a Reference**

Visual Studio's debugger), you should get the expected output in the Output window:

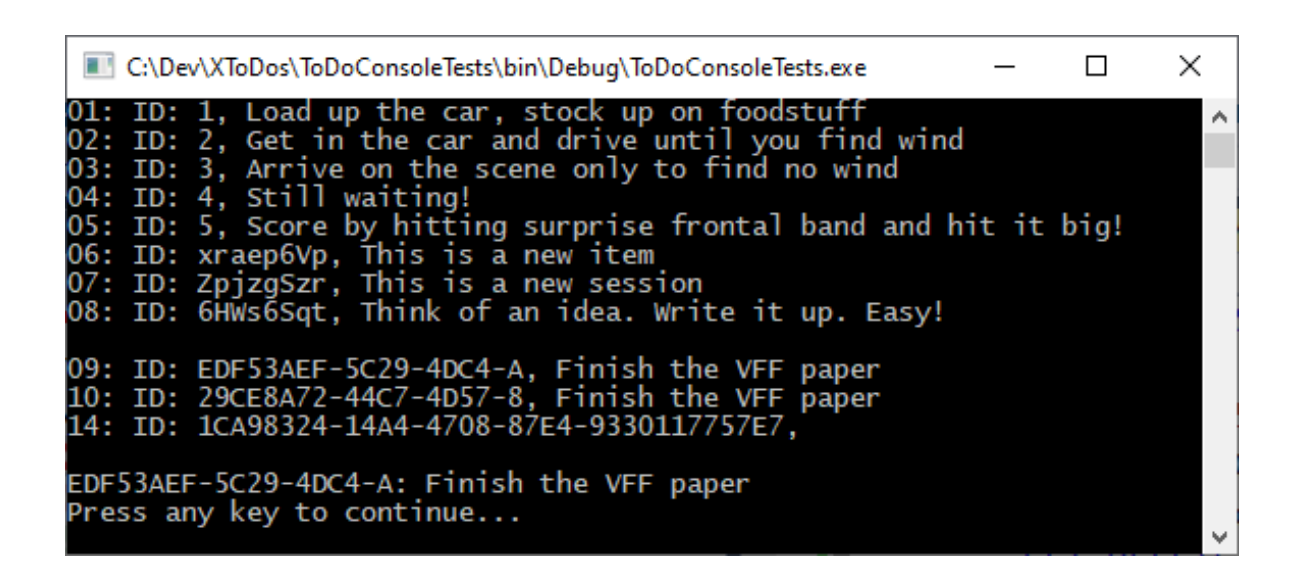

"But wait", you say, "I see a Command Window right there when I'm running this app and you *just said* Visual Studio doesn't have a Command Window! "

Don't get too excited about this. This "Command Window" is only available while you're actively debugging code, and it doesn't even understand all of our FoxPro commands, so it's not particularly useful (yet).

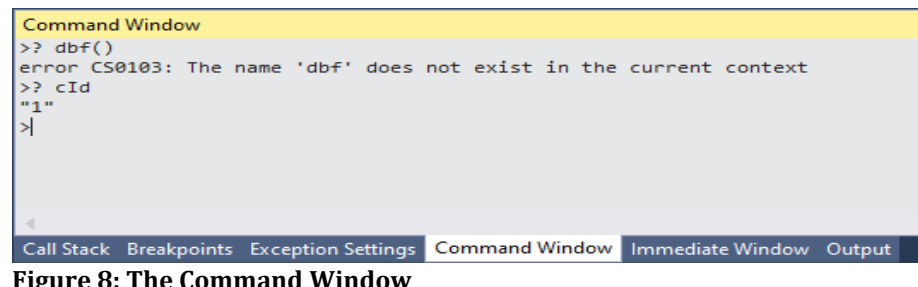

**Figure 8: The Command Window**

#### **Unit Tests**

A better way to test your code is to write unit tests, and in fact true Test-Driven development would have directed us to write those even before we started coding. But this isn't real TDD because a) these aren't "true" unit tests (they interact with the real database), and b) we're just getting around to writing them now. It's important to acknowledge when we know what the right thing to do is, and we're still not doing it.

With FoxPro there is one popular unit testing harness, FoxUnit. It's a separate install (via Thor, ideally) and not integrated into the IDE at all.

Visual Studio on the other hand has testing built into the IDE from the ground up, and you have multiple testing frameworks to choose from. I chose Nunit to demo because it's very similar to FoxUnit. In order to create tests, you add a New Project based on the **Class Library with Nunit Testing** to your solution (see **[Figure 3\)](#page-4-0)**.

Next add a reference to the library we're testing, XSharpToDo, just like we did with our rudimentary console testing app, and write a test:

```
[Test];
  METHOD getToDo AS VOID STRICT
   VAR oToDos := XSharpToDo.XToDos{}
   VAR oTodo := oToDos.getToDo("EDF53AEF-5C29-4DC4-A")
   VAR cExpected := "EDF53AEF-5C29-4DC4-A"
   Assert.AreEqual(cExpected, oTodo.id, "Did not get the right TODO")
  RETURN
```
That test now appears in the Test Explorer. When you run the tests, either individually or entirely  $(Ctrl+R, A)$ there's a clear signal whether the test passed, failed, or hasn't been implemented yet. It also indicates how long the test took to run, which is an early indicator of the performance of your methods.

If you're having difficulty getting the result you expected from a test, select Debug Selected Tests in order to stop at

the breakpoints that you've set. That is also when the Command Window will be available to you, as well as Locals and a Watch Window just like Visual FoxPro.

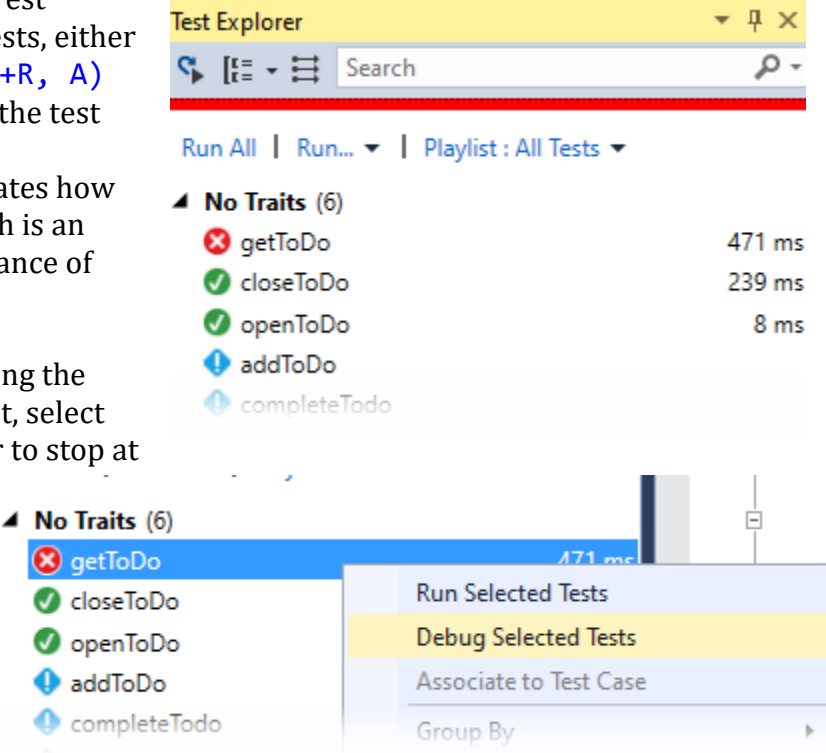

**Side Note:** One *very* frustrating problem I was having, and this is an Nunit problem and not an X# problem, is that I kept getting this message when trying to run my tests:

Output Show output from: Tests  $\mathbf{S}_1^{\text{st}}\,|\,\geqq\,|\,\geqq\,|\,\geqq\,|\,\mathbf{S}_1^{\text{st}}\,|\,\geqq\,|\,\mathbf{S}_2^{\text{st}}\,|\,\geqq\,|\,\mathbf{S}_3^{\text{st}}\,|\,\geqq\,|\,\mathbf{S}_4^{\text{st}}\,|\,\geqq\,|\,\mathbf{S}_5^{\text{st}}\,|\,\geqq\,|\,\mathbf{S}_6^{\text{st}}\,|\,\geqq\,|\,\mathbf{S}_7^{\text{st}}\,|\,\geqq\,|\,\mathbf{S}_7^{\text{st}}\,|\,\geqq\,|\,\mathbf{S}_8^{\text$ -- Discover test started -------- uiscover test starteu ------<br>An exception occurred while test discoverer 'NUnit3TestDiscoverer' was loading tests. Exception: Object reference not set to an instance of an object. ========= Discover test finished: 0 found (0:00:00.5086496) ========= I am not the only person having this issue, and the only reliable solution seemed to be clearing out the Nunit cache (deleting the folder) at

%appdata%\..\Local\Temp\VisualStudioTestExplorerExtensions\<nUnitVersion>

and restarting Visual Studio. I may consider XUnit or MSTest in the future!

Now we know how to add and test methods to our XToDo class, and we can continue adding the rest of them. The code is straightforward. See **Appendix B** for the finished X# code for this test class, which of course may be out of date so go to the repository for the current test code.

## **Adding Another Class to our Namespace**

In FoxPro we can, and usually do, stick all the classes for a class library in either one .VCX or one .PRG. The name of our FoxPro project determines the NameSpace of our classes.

In .NET, this is discouraged. Each class in X# should be in its own code file (.PRG) and all of the classes in the library should be in one Project. This organizational structure makes it

much easier to determine which class was modified when examining source code checkins, and reduces file conflicts.

Best Practice PUT EACH CLASS IN ITS OWN CODEFILE

To add a new class to the existing Project, right-click on the Project and choose **Add, New Item**. You'll get the Add New Item dialog (**[Figure 9\)](#page-13-0)**. This shows the list of Item Templates, which are similar to Project Templates mentioned before except they only create one file<br>rather ontire projects

rather entire projects.

Convention says to name your new .PRG with the name of the class you're creating. The Namespace will default to the name of the Project, which is probably what you want, but you may change it if you like. You can have more than one Namespace in a project.

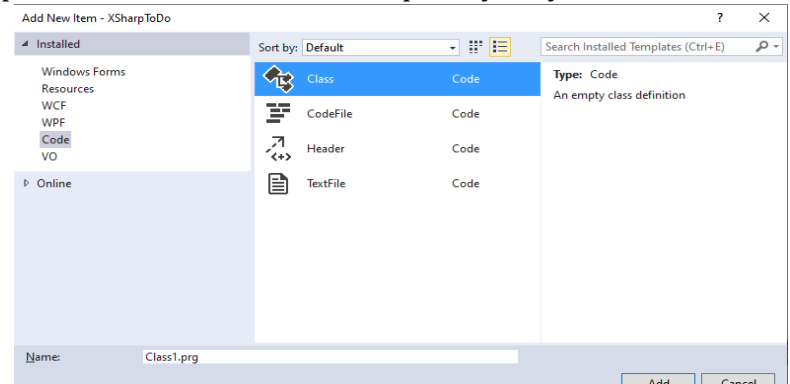

<span id="page-13-0"></span>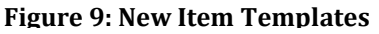

## **The Startup Project**

Earlier when we created the Console Project to test our software, we set that to be the Startup Project. An application must know what to do when you click Start, so somewhere in your Solution there has to be at least one "Startup Project," and that Startup Project must have a class with a method called  $Start()$  to get things going for your application. The Start function is responsible for setting up the environment and global variables, opening tables, handling incoming arguments, , etc. To set the Startup Project for your Solution, Right+Click on the Project and choose Set As Startup.

It is possible to set up multiple Startup Projects by right+clicking on the Solution and choosing Set Startup Projects. This might be useful if you want to, say, fire up an .ASP Net website when you start your Windows Form application.

The exception is if the Solution is a XAML Project, which we'll talk about in the next section.

## **The User Interface**

At this point our business logic is converted and tested, but this application does not yet have a proper user interface (the Console Project notwithstanding). We can choose from any number of user interfaces for our business classes, e.g. an Angular website or a mobile phone app, but a Windows Form is going to emulate our existing VFP application closest.

There are two flavors of Windows Forms. The original WinForms at first glance seems to have a lot in common with Visual FoxPro forms. The design surface looks similar, and there is a toolbox with a lot of familiar controls like TextBox and CheckBox. But FoxPro forms were deceptively powerful, allowing you to include controls that were layers upon layers of composition and inheritance, and WinForms simply cannot match that power. Microsoft did say at one point that WinForms was not going to make the leap to .Net Core, the multiplatform version of the .Net framework. They have since walked back on that but the future for WinForms is less certain than the alternative.

Then there's the newer, more complex, and more powerful WPF (Windows Presentation Format) forms. Under the covers it uses an XML dialect called XAML to lay out the interface, but the commands are written using C# or X#. The idea here is that the UI/UX designers on your staff can create the forms, and the coders can work on the actual logic. We FoxPro developers usually do both roles, of course.

Entire books have been written about creating WPF forms, so we can only go into the shallowest of details here, just enough to emulate our VFP form. I will say that of all the things I worked on when writing this paper, getting the forms, and particularly the databinding, working correctly was the most difficult. This isn't a knock on X# at all, since it's not their fault. In fact, the X# devs are working on a utility to convert FoxPro's forms to either WPF or WinForms, but it's not available quite yet. It will be invaluable to getting us over the hump once it's released.

We want to put our user interface in a separate Project from our business classes, but it can be part of the same Solution. To create this new Project, right+click on the Solution and choose Add, New Project (see **[Figure 3](#page-4-0)**). This time we choose XSharp, Windows, WPF Application as the Project Template. Give the project a name, which becomes the folder name under the location where the files are stored on disc.

The Project Template for WPF Apps includes a starter file for a WPF form (WPFWindow1.xaml) which includes a "code-behind" file (WPFWindow1.xaml.prg). It's PRG because we chose the XSharp Project Template, so it uses the X# "Core" dialect syntax. If you want to use VFP syntax you'll need to modify your Project properties (**See Figure 4**).

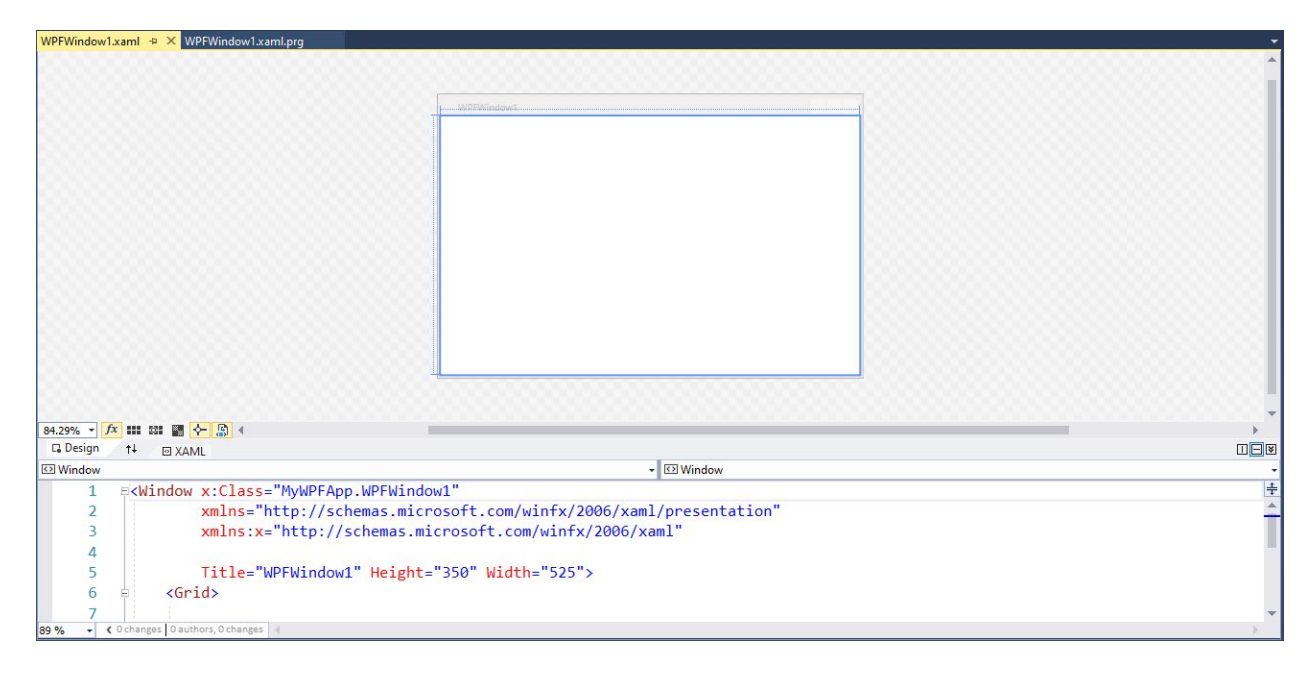

#### It also includes a start App.xaml file

```
<Application x:Class="MyWPFApp.App"
    xmlns="http://schemas.microsoft.com/winfx/2006/xaml/presentation"
     xmlns:x="http://schemas.microsoft.com/winfx/2006/xaml"
     StartupUri="WPFWindow1.xaml">
     <Application.Resources> 
     </Application.Resources>
</Application>
```
and a code-behind App.xaml.prg which has no code in it. If you set this new XAML Project to be your Startup Project, build and run your app, it actually works (**figure 10**)! But how did the application know that it should fire up that form when it began if there isn't a Start() method? In XAML, an alternative way to indicate the starting form is in the StartupURI attribute of the Application tag in the XAML, which you can see in our code listing points to WPFWindows1.xaml. **Figure 10: Our first XAML app**

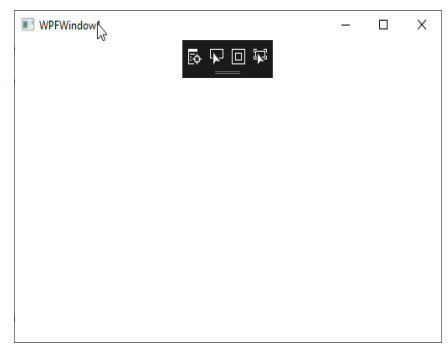

This application isn't particularly powerful though. In fact it does nothing, but notice that we didn't have to do READ EVENTS or DO FORM or anything to get basic functionality, which is something. That's because the application is an instance of the Application class in .Net<sup>[1](#page-16-0)</sup>, which is something VFP never had unless you went with a  $3<sup>rd</sup>$  party framework.

## **Adding Controls to our Form**

Our sample VFP window has two buttons in the upper right hand corner to Print and Add a Task. In WPF we cannot simply add a button to a form though.

We must start by first add some type of layout container to our window. These are similar to FoxPro's container object, but they have the different types of containers have different behaviors, and allow is to forego the absolution positioning and anchoring that we are used to. This makes the layout very flexible, and usable for all kinds of screen resolutions and devices. Here are some popular ones, but there are many more:

- Canvas: This is the most like a FoxPro container, where you have to position the objects manually into the space available.
- Grid: Every control you add goes into a subsequent checkerboard row or column.
- StackPanel: Every control you add goes next to or below the previous object, depending on orientation.
- WrapPanel: Every control you add goes next to the previous one, and wraps around when the horizontal edge is reached.
- DockPanel: Much like VFPs dockable containers, these get positioned along the edges, or in the center, of its parent container.
- ToolBarPanel: A subclass of the StackPanel that puts extra controls into an "Overflow" area if they don't fit.

You can mix and nest these containers as well. Here's the code to add the two buttons to a ToolBarPanel inside of a StackPanel:

```
 <StackPanel Orientation="Vertical">
     <ToolBarPanel Height="60" Orientation="Horizontal" HorizontalAlignment="Right">
       <Button Background="Transparent" BorderThickness="0">
         <Image Name="imgNew" Source="Images\Ribbon.png" Height="24px" Width="24px"
HorizontalAlignment="Right" Margin="10" ToolTip="Add Task"></Image>
       </Button>
       <Button Background="Transparent" BorderThickness="0">
         <Image Name="imgPrint" Source="Images\Print.png" Height="24px" Width="24px"
HorizontalAlignment="Right" Margin="10" ToolTip="Print To-Do List"></Image>
      </Button>
    </ToolBarPanel>
 </StackPanel>
```
<span id="page-16-0"></span><sup>1</sup> https://docs.microsoft.com/en-us/dotnet/api/system.windows.application?view=netframework-4.7.2

This may seem a little verbose at first, but it's pretty straightforward. Intellisense inside of Visual Studio makes it very easy to add more properties to each control, and you also have a familiar Properties Pane (**figure 11)**.

### **Binding Events to Controls**

Right now our Add and Print buttons don't *do* anything, so let's fix that. Because Adding and Printing are events that we may also want to call from the Window's menu (if we had one), and we don't want to duplicate our efforts, we can create a "CommandBinding" in our Window. That gives us a central location to route things through, and also determine if the event is even doable at any given time (e.g. We can't paste unless there's something in the clipboard, or we can't print a task list unless there are tasks to do). Add this code below the <Window> element:

```
<Window.CommandBindings>
  <CommandBinding Command="ApplicationCommands.New" 
   Executed="NewCommand_Executed"
   CanExecute="NewCommand_CanExecute" />
  <CommandBinding Command="ApplicationCommands.Print"
     Executed="PrintCommand_Executed"
     CanExecute="PrintCommand_CanExecute" />
</Window.CommandBindings>
```
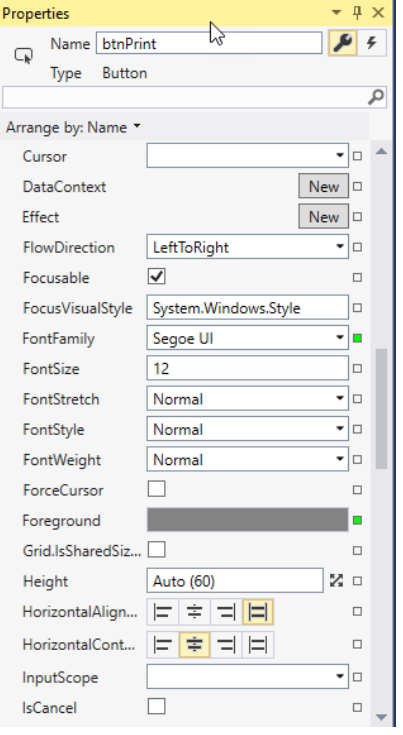

#### **Figure 11: Control Properties**

This collection of Command Bindings gives a name to each of our commands, tells us what to do when the event gets fired, and whether the event even *can* be fired. In the Code Behind of the Window we add those methods (I went with C# for my WPF project, but I could have chosen X#. There is so little code here that it matters little):

```
private void NewCommand_CanExecute(object sender, CanExecuteRoutedEventArgs e)
      {e.CanExecute = true; }private void NewCommand Executed(object sender, ExecutedRoutedEventArgs e)
       { MessageBox.Show("New Task"); }
private void PrintCommand_CanExecute(object sender, CanExecuteRoutedEventArgs e)
        {e.CanExecute = true; }private void PrintCommand Executed(object sender, ExecutedRoutedEventArgs e)
          { MessageBox.Show("Print"); }
```
We now just need to add one more attribute to each button to wire them up to the commands:

```
Command="ApplicationCommands.New"
Command="ApplicationCommands.Print"
```
Now when we start the application, we see our window, with its two buttons inside of a ToolBarPanel inside of the StackPanel, we get what we see in **Figure 12**. Sweet!

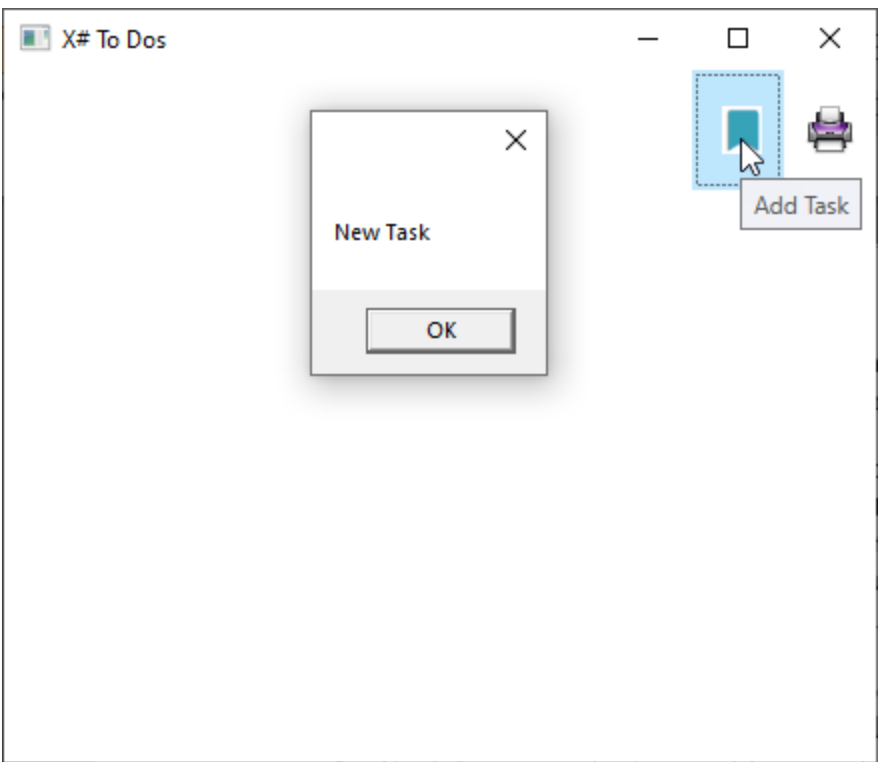

**Figure 12: Our application, improved.**

## **Tying our Business Objects to the Form**

We spent all that time creating and testing our business objects, and now it's time to put them to use.

- 1. Add a using XsharpToDo so the window can find our classes
- 2. Add a property to the class : XToDos oTasks = new XToDos();
- 3. Load the data into our object when we instantiate the window: this.oTasks.Load();
- 4. Change our commands to call our business object methods:

this.oTasks.New(""); // in the NewCommand\_Executed button this.oTasks.Print(); // in the PrintCommand\_Executed button

I've highlighted the extra code in **[Code Listing 1: The Code Behind for our Window](#page-19-0)** . Now clicking on the New Task button inserts a blank record into the DBF via the business objects!

```
using XSharpToDo;
using XSharp.VFP;
namespace ToDoInterface
{
     /// <summary>
     /// Interaction logic for MainWindow.xaml
     /// </summary>
     public partial class MainWindow : Window
     {
         XToDos oTasks = new XToDos();
         public MainWindow()
         {
              InitializeComponent(); 
              this.DataContext = this;
              this.oTasks.Load(); 
         }
         private void NewCommand_CanExecute(object sender, CanExecuteRoutedEventArgs e)
         {
              e.CanExecute = true;
         }
         private void NewCommand_Executed(object sender, ExecutedRoutedEventArgs e)
         {
              // MessageBox.Show("New Task");
              this.oTasks.New("");
         }
        private void PrintCommand_CanExecute(object sender, CanExecuteRoutedEventArgs e)
\overline{\mathcal{L}} e.CanExecute = true;
         }
         private void PrintCommand_Executed(object sender, ExecutedRoutedEventArgs e)
\overline{\mathcal{L}} // MessageBox.Show("Print");
              oTasks.Print();
         }
     }
}
```
#### <span id="page-19-0"></span>**Code Listing 1: The Code Behind for our Window**

## **Creating our Custom Control**

In order to emulate our FoxPro form, we'll need to create a "Custom Control" in XAML that we'll put in our grid, much like we did in our original VCX. This sort of control is nearly impossible in straight WinForms, but isn't too bad to create in XAML. Here's what it looks

like, and here's the code in **[Code](#page-20-0)  [Listing 2: Our Custom Control in](#page-20-0)  [XAML](#page-20-0)**:

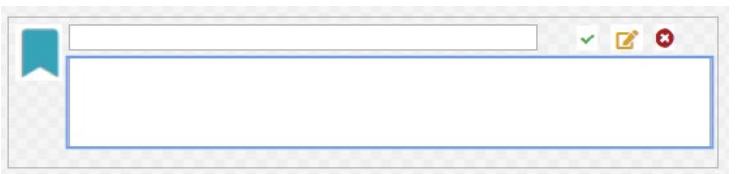

```
<UserControl x:Class="ToDoInterface2.cntToDo"
              xmlns="http://schemas.microsoft.com/winfx/2006/xaml/presentation"
              xmlns:x="http://schemas.microsoft.com/winfx/2006/xaml"
              xmlns:mc="http://schemas.openxmlformats.org/markup-compatibility/2006"
              xmlns:d="http://schemas.microsoft.com/expression/blend/2008"
              xmlns:local="clr-namespace:ToDoInterface2"
              mc:Ignorable="d"
              d:DesignHeight="114" d:DesignWidth="544">
     <DockPanel>
         <Image Source="Images\Ribbon.png" Height="43px" DockPanel.Dock="Left"
Name="imgRibbon" VerticalAlignment="Top" Margin="5 5 0 0" ></Image>
         <WrapPanel Orientation="Horizontal" DockPanel.Dock="Top">
             <TextBox Height="20px" Width="360px" Margin="5 5 25 5"
Name="txtTitle"></TextBox>
             <Image Source="Images\CheckMark.png" Margin="5" Height="20px"
DockPanel.Dock="Top" Name="imgComplete" ></Image>
             <Image Source="Images\Edit.png" Margin="5" Height="20px" DockPanel.Dock="Top"
Name="imgEdit"></Image>
             <Image Source="Images\Delete.png" Margin="5" Height="20px" DockPanel.Dock="Top"
Name="imgDelete" ></Image>
         </WrapPanel>
         <TextBox Margin="5,0,5,15" FontSize="14" Name="edtDescription"/>
     </DockPanel>
</UserControl>
```
#### <span id="page-20-0"></span>**Code Listing 2: Our Custom Control in XAML**

## **Binding Data to Forms**

What we need to do is add our custom control into an appropriate grid control and add the bindings. This whole topic is enough fodder for an entire session, and so I recommend you find Robert van der Hulst's session materials on Databinding in X# and take it from there. He gives the deep dive that this topic deserves, and in an X# context.

The last thing we need to do to make this application run like our VFP application is to wire the buttons on the custom control to command events. This is done the same way we wired the Print and Add button to the window itself, but we just need to pass along the ID of the task that's clicked on, and then call the appropriate method in our business objects, sending along that ID to either complete or delete the selected task.

## **Reports**

I'm not aware of any tool that will convert FRX files to a .NET equivalent, though the  $X#$ developers do have that on their wish list. There is a paid product called ReportPro 3 that has a report designer that looks very similar to FoxPro's. It has banding, grouping, summarizing, etc. While it does support DBF files, it does not import FRX files yet.

If your data is in a database like SQL Server, MySQL, or really anything except DBF, then there is a plethora of reporting tools available to you, such as Stonefield Reporting, Telerik Reports or the open source FastReport [not an endorsement of either one].

For outputting DBF data, I did see chatter on the X# forums about other attempts to work with FRX reports. One idea was to convert FoxyPreviewer, which is written in FoxPro, to X# itself. Another idea was to invoke FoxPro's native runtime from within X# itself. Either way would require you to retain VFP to design or modify the reports. It turns out FoxPro was (is) powerful and hard to emulate!

# **Other Development Considerations**

## **Databases**

Besides the familiarity of the FoxPro-like syntax, the other compelling reason to choose X# as a development tool is its ability to use your existing DBF files, as shown. But X# can use a myriad of other databases, from SQLite to Oracle. A very popular backend, based on my perusal of the X# forums, is SQLAnywhere from Sybase. Anything that .NET can access through its System.Data library, which is vast and powerful, is usable from X#.

## **Frameworks?**

In FoxPro we had a stable of application frameworks that we could choose from to give us a head start when creating programs from scratch. Products like Mere Mortals, ProMatrix, and CodeBook were often used. There are currently no application frameworks for X# based on the FoxPro dialect, but many C# applications frameworks like Oak Leaf's MM.Net can be combined with X# business objects easily enough to get you further down the road.

## **Source Control**

One of the best features when working with a modern IDE like Visual Studio is its

integrated source control. Many developers put in a lot of work to create utilities that would properly serialize/deserialize FoxPro's binaries, and then added those tools to Thor to create as little friction as possible to manage source control, but nothing works as smoothly as the Team Explorer window. From here you can add, stage, commit to a local repository, and push to and pull from a remote repository. [Read Rick Borup's whitepapers on Git for more information on what all that means if you need help.] Because there are no binaries in the code, there's no need to serialize anything.

## **External Libraries and IDE Add-Ons**

If you like Thor and (and as a FoxPro dev, you should), you're going to love Visual Studio's equivalents. Thor is a visual manager that extends FoxPro's IDE with utilities like GoFish5, Project Manager, PEMEditor, and FoxUnit. Visual Studio has the Visual Studio Marketplace [\(https://marketplace.visualstudio.com/\)](https://marketplace.visualstudio.com/) that has hundreds of extensions for Visual Studio.

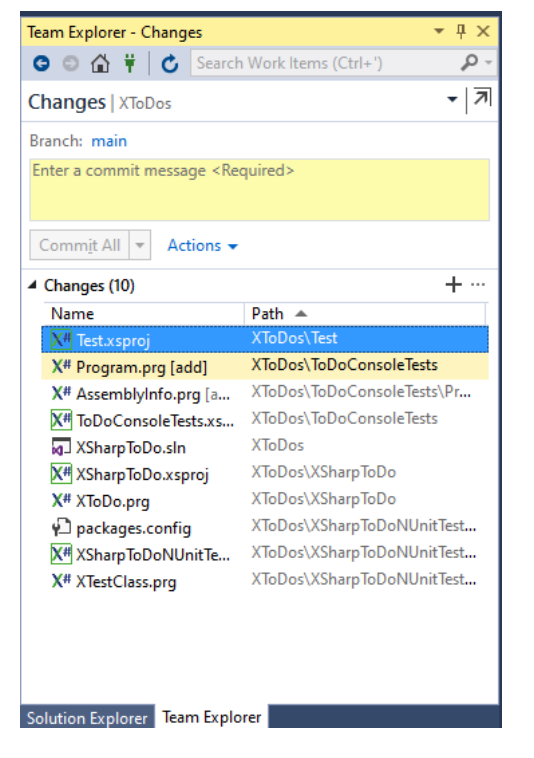

VFPX is the central source code repository for many of FoxPro's IDE utilities and additional class libraries, like FoxCharts and Log4VFP that you can use to embellish your applications. Nuget is the package manager for Visual Studio. It has thousands of class libraries you can take advantage of, and most of them are free. Everything from Payment Gateways to Entity Frameworks to entire Application Frameworks.

## **Getting Help**

If you need assistance while you're learning X#, the best place to start is www.xsharp.info. You can easily get there by choosing Help, Xsharp Website from the Visual Studio menu.

There are active user forums on there, and a specific one just for FoxPro migrators. The core group of developers jump in quickly to answer questions.

The Help File that comes with the X# download is also quite good. It will remind you of Visual FoxPro's help file. You can find it either on your Start Menu or choose Help, XSharp Documentation in Visual Studio.

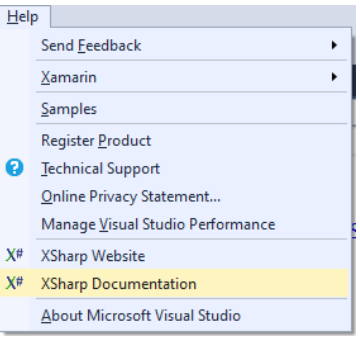

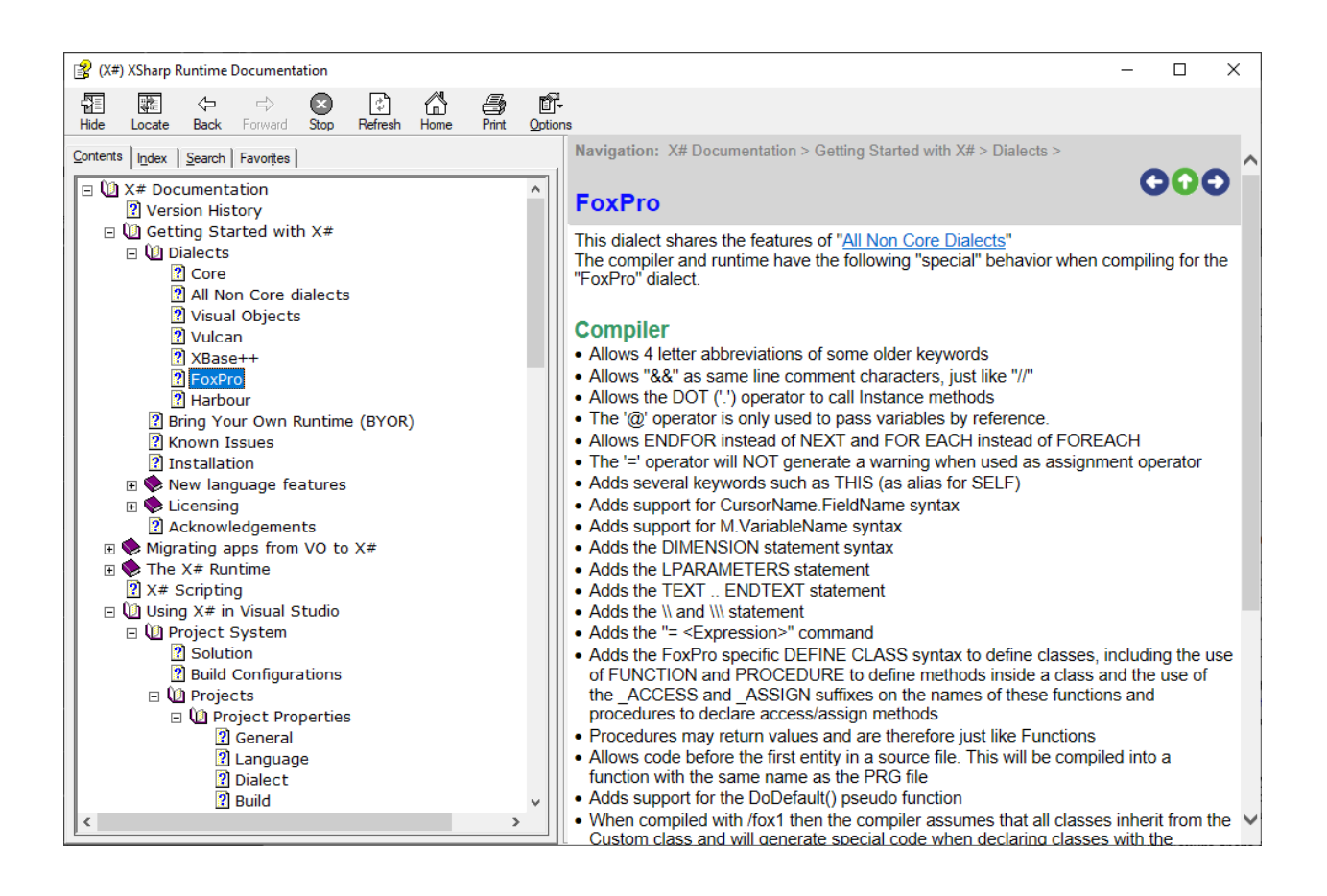

# **Conclusion**

This session barely covers all of the power and awesomeness of Visual Studio and coding in X# and the .NET Framework. I hope this walkthrough of converting a simple FoxPro app to X# has been enlightening. In my limited experience I think X# provides a very nice entré into understanding .NET development. I also think it's important to get that, though X# gives you access to FoxPro-like syntax and concepts that give you an anchor into your development history, you're not constrained to that – the entire .NET framework is available to you.

X# is never going to be able to take your existing FoxPro code and just compile it – it will take effort on your part. But it's really not that difficult and it will give you the opportunity to revisit and refactor your code, as well as add robustness through unit tests and integrated version control.

The FoxPro compatibility has made impressive strides since I wrote the 2019 session. X# is open source, and while other developers in our community are contributing, the focus of the core of developers will be the wish list of the people who pay to be members of Friends of X#. Hey, they have to pay the bills! If you'd like to see development focused on the FoxPro compatibility features, you will want to support them with a membership.

## **Credits and Bibliography**

Twitter icon from Icons made by [Smashicons](https://www.flaticon.com/authors/smashicons) from [www.flaticon.com](https://www.flaticon.com/authors/smashicons)

<https://docs.microsoft.com/en-us/windows/apps/desktop/visual-studio-templates> [https://fox.wikis.com/wc.dll?Wiki~GUIDGenerationCode~VB](https://fox.wikis.com/wc.dll?Wiki%7EGUIDGenerationCode%7EVB) [https://docs.microsoft.com/en-us/dotnet/csharp/programming-guide/classes-and](https://docs.microsoft.com/en-us/dotnet/csharp/programming-guide/classes-and-structs/fields)[structs/fields](https://docs.microsoft.com/en-us/dotnet/csharp/programming-guide/classes-and-structs/fields) <https://www.youtube.com/watch?v=CniIPEFZ1Oo> (Data bindings) <https://www.xsharp.info/itm-help/foxpro-compatibility-list> [https://www.wpf-tutorial.com](https://www.wpf-tutorial.com/)

For an interesting philosophical discussion on the future of Fox-based development in general:<https://support.west-wind.com/Thread5U70W2EQW.wwt>

# **Appendix A: The Original FoxPro Classes**

```
* Collection of ToDos
DEFINE CLASS Todos AS Custom
  DIMENSION aToDos[1] && Array of ToDo 
Objects
   nTools = 0cTableName = "data\ToDos"
   PROCEDURE Init
   SET EXCLUSIVE OFF
   PROCEDURE OpenTodos
   IF NOT USED(This.cTableName)
      USE (This.cTableName)
   ENDIF
   RETURN USED(This.cTableName)
   PROCEDURE Load
   LOCAL n
   This.OpenTodos()
   SET DELETED ON 
   COUNT TO This.nToDos
   DIMENSION This.aToDos[This.nToDos]
   n = 1SCAN
      This.aToDos[n]=CREATEOBJECT("Todo", 
id)
     n = n + 1ENDSCAN
   This.CloseTodos()
   RETURN This.nToDos
   PROCEDURE New
   This.nTodos = This.nTodos + 1DIMENSION This.aToDos[This.nToDos]
   This.aTodos[This.nTodos] = 
CREATEOBJECT("Todo")
   This.aTodos[This.nTodos].Save()
   RETURN This.nToDos
   PROCEDURE CloseToDos
   LPARAMETERS lLeaveOpen
   IF NOT lLeaveOpen
      USE IN SELECT("ToDos")
   ENDIF
   PROCEDURE Complete
   oToDo =CREATEOBJECT("ToDo", ToDos.id)
   oToDo.oData.Completed=.t.
   RETURN oToDo.Save()
   PROCEDURE Delete
   oToDo =CREATEOBJECT("ToDo", ToDos.id)
   RETURN oToDo.Delete()
ENDDEFINE
```

```
* Individual ToDo
DEFINE CLASS ToDo AS Custom
   Name = "ToDo"
   cId = "oData = .null.
   lNew = .f.lsaved = .f.lLoaded = .f.
   oException = .null.
   PROCEDURE Init
   LPARAMETERS cId
   This.cId = cId
   IF EMPTY(cId)
       This.New()
   ELSE 
       This.Load(This.cId)
   ENDIF 
   ENDPROC
   PROCEDURE New
   lUsed = This.OpenToDos()
   SCATTER BLANK NAME This.oData MEMO
   This.lNew = .t. 
   This.CloseTodos(lUsed)
   RETURN This.oData
   PROCEDURE Load
   LPARAMETERS cId
   LOCAL lUsed
   cId = EVL(cId,This.cId)
   IF NOT EMPTY(cId)
       TRY
          lUsed = This.OpenToDos()
          LOCATE FOR id = cId
          IF FOUND()
              SCATTER NAME This.oData 
MEMO
              This.cId = cIdThis.lLoaded = .t.
              This.lNew = .f.
          ENDIF
       CATCH TO oEx
          This.oException = oEx
       FINALLY
          This.CloseTodos(lUsed)
       ENDTRY
   ENDIF 
   RETURN This.lLoaded
   PROCEDURE Save
```

```
LOCAL lUsed
   This.lSaved = .F.
   IF This.lLoaded OR This.lNew
      lUsed = This.OpenToDos()
     TRY
       IF This.lNew
* There are many ways to create a GUID, 
including calls to CoCreateGUID in 
Ole32.dll, but this is easy. From 
https://fox.wikis.com/wc.dll?Wiki~GUIDGen
erationCode~VB
          LOCAL oGUID
          oGUID = 
CreateObject("scriptlet.typelib")
          This.oData.Id = 
Strextract(oGUID.GUID, "{", "}" )
          This.oData.Entered = DATETIME()
          INSERT INTO ToDos FROM NAME 
This.oData 
          This.cId = This.oData.Id
       ELSE
          LOCATE FOR id = This.cId
          GATHER NAME This.oData MEMO
       ENDIF
       This.lSaved = .t.
       This.lNew = .f.
   CATCH TO oEx
       This.oException = oEx
   FINALLY
       This.CloseTodos(lUsed)
   ENDTRY 
   ENDIF
```

```
RETURN This.lSaved
PROCEDURE Delete
LOCAL lUsed, lReturn
IF NOT EMPTY(This.cId)
   lUsed = This.OpenToDos()
   LOCATE FOR id = This.cId
   lReturn = FOUND()
   IF lReturn
       DELETE
   ENDIF
   This.CloseTodos(lUsed)
ENDIF 
RETURN lReturn
PROCEDURE OpenTodos
LOCAL lUsed
lUsed = USED("ToDos")
IF NOT lUsed
   USE data\ToDos IN 0
ENDIF
SELECT ToDos
RETURN lUsed
PROCEDURE CloseToDos
LPARAMETERS lLeaveOpen
IF NOT lLeaveOpen
   USE IN SELECT("ToDos")
ENDIF
```
ENDDEFINE && ToDo

Go to<https://github.com/eselje/FoxToDos></u> for complete and up-to-date source code

## **cntToDo Visual Class – in Code**

```
***********************************
*-- Class: cntToDo<br>*-- ParentClass: container
*-- ParentClass: container
*-- BaseClass:
*
DEFINE CLASS cntToDo AS container
  Width = 544Height = 114BackColor = RGB(255, 255, 255)Name = "cnttodo"
ADD OBJECT imgTask AS image WITH ;
ADD OBJECT imgEdit AS image WITH ;
     Picture = 
"..\images\ribbon.png", ;
     Height = 43, ;
     Left = 10, ;
     Top = 6, ;Width = 37, ;
     Name = "imgTask"
ADD OBJECT txtTitle AS textbox WITH
;
     FontSize = 18, ;
     Height = 36, ;Left = 60, ;
     Top = 9, ;Width = 360, ;
     ForceColor = RGB(0, 128, 192), ;
     Name = "txtTitle"ADD OBJECT imgCompleted AS image 
WITH ;
     Picture = 
"..\images\checkmark.png", ;
     Height = 28, ;
     Left = 469, ;
     Top = 12, ;
                                              Width = 23, ;Name = "imgCompleted"
                                         ADD OBJECT imgDelete AS image WITH;
                                               Picture = 
                                          "..\images\delete.png",;
                                               Height = 20, ;
                                               Left = 507, ;
                                               Top = 16, ;Width = 14, ;
                                               Name = "imgDelete"
                                               Picture = 
                                          "..\images\edit.png", ;
                                               Height = 20, ;
                                               Left = 435, ;Top = 16, ;Visible = .F., ;
                                               Width = 25, ;
                                               Name = "imgEdit"ADD OBJECT edtDescription AS 
                                         editbox WITH ;
                                              FontSize = 14, ;
                                               Height = 59, ;Left = 60, ;
                                               Top = 48, ;Width = 480, ;
                                               ControlSource = "descript", ;
                                               NullDisplay = ", ;
                                               Name = "edtDescription"
                                         ENDDEFINE
                                          *
                                         *-- EndDefine: cnttodo
                                          ***********************************
```
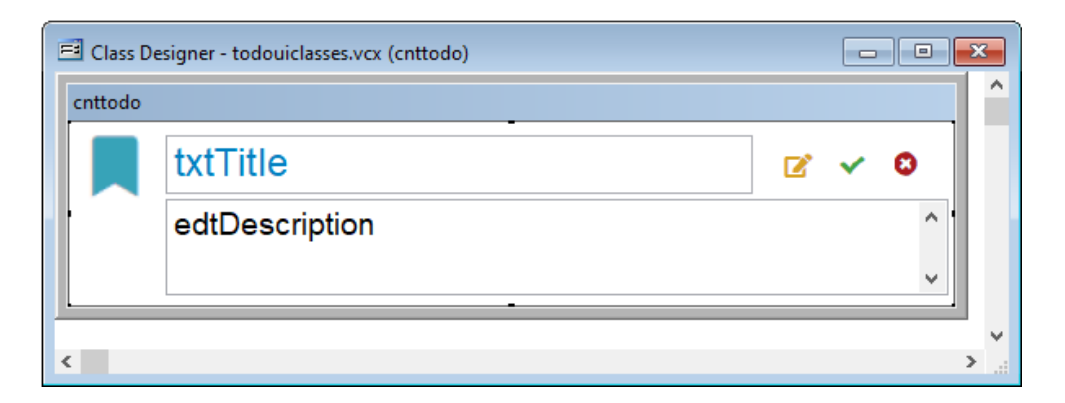

# **Appendix B: The X# Classes**

```
// XToDos.prg – the collection of Tasks
USING System.Collections.Generic
USING System.Collections.ObjectModel
USING System.Linq
USING System.Text
BEGIN NAMESPACE XSharpToDo
     DEFINE CLASS XToDos AS Custom
     cTableName AS String
     cAlias AS String
     cLastId AS String
     nTodos AS Int
     aToDos AS ObservableCollection<XToDo>
     PROCEDURE Init() 
         SET EXCLUSIVE OFF
         This.cTableName = "C:\DEV\XToDos\ToDos.dbf"
         This.cAlias = "ToDos"
        This.nTobos = <math>\theta</math> This.aToDos = ObservableCollection<XToDo>{}
         return
     end function
     public FUNCTION openToDos() AS Boolean
         LOCAL cTableName
         cTableName = This.cTableName
         IF NOT used("TODOS")
             SELECT 0
             USE (cTableName) SHARED
         ENDIF
         return used("TODOS")
     END FUNCTION
     public FUNCTION closeToDos() AS Boolean
         USE IN (CoreDb.SymSelect("ToDos"))
         return not used("Todos")
     END FUNCTION
     PUBLIC FUNCTION getToDo(cId as string) as XToDo
         VAR oToDo = createObject("XToDo")
         oToDo.Load(cId)
     return oToDo
     public FUNCTION Load() as Int
         LOCAL nToDos
         LOCAL oToDo AS XToDo
         This.OpenTodos()
         SET DELETED ON
         COUNT TO nToDos
         This.aToDos.Clear()
        SCAN
             oTodo = CreateObject("XToDo", ToDos.id)
             This.aToDos.Add(oToDo)
         ENDSCAN
```

```
 This.CloseTodos()
         This.nToDos = nToDos
     RETURN This.nToDos
     public Function New(cTitle AS String) AS Int
         This.nTodos = This.nTodos + 1
         VAR oTodo = CreateObject("XToDo") // No ID
         oToDo.New(cTitle)
         oToDo.Save()
         This.cLastId = oToDo.Id
         aToDos.Add(oToDo)
         RETURN This.nToDos
     public function toggleCompleted(oTask as XToDo) as boolean
         oTask.completed = ! oTask.completed
         oTask.SAVE()
         This.Load()
         return oTask.completed
      public function deleteTask(oTask as XToDo) as boolean
         LOCAL lDeleted AS boolean 
         lDeleted = oTask.Delete()
         This.Load()
         return lDeleted
     public Function GetLast() AS XToDo
         VAR oTodo = CreateObject("XToDo") // No ID
         LOCAL cId AS String
         IF EMPTY(This.cLastId)
             * Go to the bottom of the ToDos table and get that ID
             This.openToDos()
             SET ORDER TO
             SET DELETED ON
             GO BOTTOM
             cId = ToDos.id
         ELSE
             cId = This.cLastId
         ENDIF
         oTodo.Load(cId)
         RETURN oToDo
     END DEFINE
END NAMESPACE
// XToDo.prg
USING System
USING System.Collections.Generic
USING System.Text
BEGIN NAMESPACE XSharpToDo
     DEFINE CLASS XToDo as Custom
    id = " " title = ""
     descript = ""
```

```
 entered = DateTime.Now
 completed = .f.
 isEditing = .f.
isNew = .f. public FUNCTION Constructor() // No Parameter. New Task.
 This.new()
 public FUNCTION Constructor(cId AS String) // Parameter. Existing Task
    This.id = cId This.load(cId)
 public PROCEDURE clear 
    This.id = " This.title = ""
     This.descript = ""
     This.completed = False
 end procedure
 public function reload() AS Boolean
 RETURN This.load(This.id)
 public FUNCTION load(cId AS String) AS Boolean
     var lReturn = False
     This.openToDos()
     SET EXACT OFF
     GO TOP
     LOCATE FOR ToDos.id = cId
     lReturn = FOUND()
     IF lReturn
              This.id = ToDos.id
             This.title = ToDos.title
             This.descript = ToDos.descript
              This.entered = Todos.entered
         This.completed = ToDos.completed
     else
         This.clear()
     ENDIF 
     This.CloseToDos()
     return lReturn
 END FUNCTION
 PUBLIC FUNCTION SAVE() AS Boolean
     LOCAL lReturn AS Boolean
     LOCAL lSaved AS Boolean
     LOCAL cId AS String
     LOCAL cDescript AS String
     LOCAL cTitle AS String
     LOCAL lCompleted AS Boolean
    cId = This.idTRY
              This.openToDos()
              LOCATE FOR ToDos.ID = cId
              lReturn = FOUND()
             IF NOT lReturn 
                  // INSERT INTO TODOS (ID) VALUES (CNEWID)
                  APPEND BLANK
```

```
 REPLACE id WITH cId, isEditing WITH .t., Entered WITH DateTime.NOW
              ENDIF
              cTitle = This.title
             cDescript = This.descript lCompleted = This.completed
              IF RLOCK()
                  REPLACE Title WITH cTitle, ;
                  Descript WITH cDescript, ;
                  Completed WITH lCompleted, ;
                  isEditing WITH .f.
                  UNLOCK
             ENDIF
             This.isNew = .f.
        lsaved = .t.CATCH
     FINALLY
         This.closeToDos()
     END TRY 
     RETURN lSaved
 END FUNCTION
 PUBLIC FUNCTION New()
     This.New("")
 RETURN This.id
 PUBLIC FUNCTION New(cTitle AS STRING)
     LOCAL lUsed 
     This.Clear()
     VAR g = GUID.NEWGUID()
    This.id = g.TOSTRING() this.entered = DateTime.Now
     this.isEditing = true 
     This.isNew = .t.
     This.title = cTitle
 RETURN This.id
 PUBLIC FUNCTION MarkCompleted(lComplete as Boolean) AS Boolean
     LOCAL lReturn as boolean 
     This.completed = lComplete
     lReturn = This.SAVE() 
 RETURN lReturn
 PUBLIC FUNCTION Delete AS Boolean
     LOCAL lReturn as boolean 
     LOCAL cId as string
    cId = This.id This.openToDos()
     LOCATE FOR ToDos.ID = cId
     IF FOUND() AND RLOCK()
         DELETE
         UNLOCK
         lReturn = deleted()
     ENDIF
 RETURN lReturn
 public FUNCTION openToDos() AS Boolean
     // XToDos:openToDos()
 IF NOT USED("TODOS")
```

```
 SET DEFA TO "C:\DEV\XTODOS"
             SELECT 0
             USE "TODOS" ALIAS "ToDos" SHARED 
         ENDIF
         return used("TODOS")
     END FUNCTION
     public FUNCTION closeToDos() AS Boolean
         USE IN (CoreDb.SymSelect("ToDos"))
         return not used("Todos") 
         END FUNCTION
     end define
END NAMESPACE // XSharpToDo
```